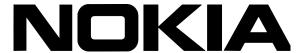

# Nokia Intellisync Mobile Suite Installation Guide

Version 8.0

#### **COPYRIGHT**

©2007 Nokia. All rights reserved.

Rights reserved under the copyright laws of the United States.

#### RESTRICTED RIGHTS LEGEND

Use, duplication, or disclosure by the United States Government is subject to restrictions as set forth in subparagraph (c)(1)(ii) of the Rights in Technical Data and Computer Software clause at DFARS 252.227-7013.

Notwithstanding any other license agreement that may pertain to, or accompany the delivery of, this computer software, the rights of the United States Government regarding its use, reproduction, and disclosure are as set forth in the Commercial Computer Software-Restricted Rights clause at FAR 52.227-19.

#### IMPORTANT NOTE TO USERS

This software and hardware is provided by Nokia Inc. as is and any express or implied warranties, including, but not limited to, implied warranties of merchantability and fitness for a particular purpose are disclaimed. In no event shall Nokia, or its affiliates, subsidiaries or suppliers be liable for any direct, indirect, incidental, special, exemplary, or consequential damages (including, but not limited to, procurement of substitute goods or services; loss of use, data, or profits; or business interruption) however caused and on any theory of liability, whether in contract, strict liability, or tort (including negligence or otherwise) arising in any way out of the use of this software, even if advised of the possibility of such damage.

Nokia reserves the right to make changes without further notice to any products herein.

#### **TRADEMARKS**

Nokia is a registered trademark of Nokia Corporation. Synchrologic, Mobile Suite, RealSync, and Intellisync are trademarks of Nokia. Other products mentioned in this document are trademarks or registered trademarks of their respective holders.

060101

#### Nokia Contact Information

#### **Corporate Headquarters**

| Web Site        | http://www.nokia.com                                                             |
|-----------------|----------------------------------------------------------------------------------|
| Telephone       | 1-888-477-4566 or<br>1-650-625-2000                                              |
| Fax             | 1-650-691-2170                                                                   |
| Mail<br>Address | Nokia Inc.<br>313 Fairchild Drive<br>Mountain View, California<br>94043-2215 USA |

#### **Regional Contact Information**

| Americas                              | Nokia Inc.<br>313 Fairchild Drive<br>Mountain View, CA 94043-2215<br>USA      | Tel: 1-877-997-9199 Outside USA and Canada: +1 512-437-7089 email: info.ipnetworking_americas@nokia.com |
|---------------------------------------|-------------------------------------------------------------------------------|----------------------------------------------------------------------------------------------------|
| Europe,<br>Middle East,<br>and Africa | Nokia House, Summit Avenue<br>Southwood, Farnborough<br>Hampshire GU14 ONG UK | Tel: UK: +44 161 601 8908 Tel: France: +33 170 708 166 email: info.ipnetworking_emea@nokia.com          |
| Asia-Pacific                          | 438B Alexandra Road<br>#07-00 Alexandra Technopark<br>Singapore 119968        | Tel: +65 6588 3364<br>email: info.ipnetworking_apac@nokia.com                                           |

#### **Nokia Customer Support**

| Web Site:    | https://support.nokia.com/          |                       |                      |  |  |
|--------------|-------------------------------------|-----------------------|----------------------|--|--|
| Email:       | tac.support@nokia.co                | tac.support@nokia.com |                      |  |  |
| Americas     |                                     | Europe                |                      |  |  |
| Voice:       | 1-888-361-5030 or<br>1-613-271-6721 | Voice:                | +44 (0) 125-286-8900 |  |  |
| Fax:         | 1-613-271-8782                      | Fax:                  | +44 (0) 125-286-5666 |  |  |
| Asia-Pacific |                                     |                       |                      |  |  |
| Voice:       | +65-67232999                        |                       |                      |  |  |
| Fax:         | +65-67232897                        |                       |                      |  |  |
|              |                                     |                       |                      |  |  |

050602

## Contents

|   | In This Guide                                       | . 5 |
|---|-----------------------------------------------------|-----|
|   | Conventions This Guide Uses                         | . 5 |
|   | Notices                                             | . 5 |
|   | Command-line Conventions                            | . 6 |
|   | Text Conventions                                    | . 7 |
|   | Related Documentation                               | . 8 |
|   | Accessing Electronic Documents                      | . 8 |
|   | Accessing Online Help                               |     |
|   | Server Documentation                                | . 9 |
|   | Server Online Help                                  | . 9 |
|   | Nokia Intellisync Mobile Suite Client Documentation | 10  |
|   | Nokia Intellisync Mobile Suite Client Online Help   |     |
|   |                                                     |     |
| 1 | Introduction and Requirements                       | 11  |
|   | Overview                                            | 11  |
|   | Nokia Intellisync Wireless Email                    | 11  |
|   | Nokia Intellisync Device Management                 | 12  |
|   | Nokia Intellisync File Sync                         |     |
|   | Nokia Intellisync Application Sync                  | 12  |
|   | RealSync Server                                     | 12  |
|   | Licensing                                           | 13  |
|   | Recommended Server Configuration                    | 13  |
|   | Components Requiring Dedicated Computers            | 13  |
|   | For Product Evaluation and Small Installations      | 14  |
|   | Environment Analyzer                                | 15  |
|   | System Requirements                                 | 15  |
|   | Important Notes                                     | 17  |
|   | Additional Information About Server Requirements    | 17  |
|   | Database Information                                | 17  |
|   |                                                     |     |
| 2 | Server Installation                                 | 19  |
|   | Overview                                            | 19  |
|   | Before You Install                                  | 19  |
|   | Collecting Information                              | 19  |
|   | Server Installation.                                | 20  |

|   | The Nokia Intellisync Web Site                                    | 24<br>24 |
|---|-------------------------------------------------------------------|----------|
|   | Installing ASA on Nokia Intellisync Mobile Suite Servers          | 25       |
|   | Installing and Configuring Nokia Intellisync Mobile Suite Servers | 26       |
|   | Domino Cluster Failover Support                                   | 30       |
|   | Uninstalling the Server Software                                  | 31       |
| 3 | Initial Testing After Installation                                | . 33     |
|   | Overview                                                          | 33       |
|   | Web Site Availability                                             | 33       |
|   | Domain Logon Test                                                 |          |
|   | Logon Troubleshooting                                             | 34       |
|   | Successful Authentication                                         | 36       |
|   | Successful Access to Lotus Domino                                 |          |
|   | Successful Access to Novell GroupWise                             |          |
|   | Successful Access to Microsoft Exchange                           |          |
|   | Setting Up Devices                                                |          |
|   | Reviewing Exchange Data                                           |          |
|   | Reviewing Content                                                 |          |
|   | Test Complete                                                     | 40       |
| 4 | Client Install                                                    | . 41     |
|   | Overview                                                          | 41       |
|   | Client Installation Options                                       | 41       |
|   | Installing from the Web Site                                      | 41       |
|   | Installing Wirelessly from the Web Site                           | 41       |
|   | Installing from a Custom Installation Program                     |          |
|   | Instructions for Outlook                                          | 42       |
|   | Setting Up Microsoft Outlook – Windows 98                         |          |
|   | Setting Up Microsoft Outlook – Windows 2000 and XP                |          |
|   | Setting Up Nokia Intellisync Wireless Email for Outlook           | 44       |
|   | Uninstalling the Client Software                                  | 11       |

## **About This Guide**

## In This Guide

This guide is organized into the following chapters:

- Chapter 1, "Introduction and Requirements"
- Chapter 2, "Server Installation"
- Chapter 3, "Initial Testing After Installation"
- Chapter 4, "Client Install"

Additional information provided in this specific chapter is as follows:

- "Conventions This Guide Uses"
- "Related Documentation"

## **Conventions This Guide Uses**

The following sections describe the conventions this guide uses, including notices, text conventions, and command-line conventions.

#### **Notices**

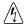

#### Warning

Warnings advise the user that bodily injury might occur because of a physical hazard.

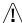

#### Caution

Cautions indicate potential equipment damage, equipment malfunction, loss of performance, loss of data, or interruption of service.

#### Note

Notes provide information of special interest or recommendations.

## **Command-line Conventions**

You may encounter one or more of the following elements on a command-line path.

**Table 1 Command-line Conventions** 

| Convention                            | Description                                                                                                    |
|---------------------------------------|----------------------------------------------------------------------------------------------------|
| command                               | This required element is usually the product name or other short word that invokes the product or calls the compiler or preprocessor script for a compiled Nokia product. It might appear alone or precede one or more options. You must spell a command exactly as shown and use lowercase letters. |
| Italics                               | Indicates a variable in a command that you must supply. For example:  delete interface if_name                                                                                                    |
|                                       | Supply an interface name in place of the variable. For example: delete interface nic1                                                                                                    |
| angle brackets < >                    | Indicates arguments for which you must supply a value: retry-limit <1-100>                                                                                                    |
|                                       | Supply a value. For example: retry-limit 60                                                                                                    |
| Square brackets []                    | Indicates optional arguments.  delete [slot slot_num]                                                                                                    |
|                                       | For example: delete slot 3                                                                                                    |
| Vertical bars, also called a pipe ( ) | Separates alternative, mutually exclusive elements.  framing <sonet sdh=""  =""></sonet>                                                                                                    |
|                                       | To complete the command, supply the value. For example: framing sonet                                                                                                    |
|                                       | or framing sdh                                                                                                    |
| -flag                                 | A flag is usually an abbreviation for a function, menu, or option name, or for a compiler or preprocessor argument. You must enter a flag exactly as shown, including the preceding hyphen.                                                                                                    |
| .ext                                  | A filename extension, such as .ext, might follow a variable that represents a filename. Type this extension exactly as shown, immediately after the name of the file. The extension might be optional in certain products.                                                                           |

Table 1 Command-line Conventions (continued)

| Convention                | Description                                                                                                    |
|---------------------------|----------------------------------------------------------------------------------------------------|
| (.,;+*-/)                 | Punctuation and mathematical notations are literal symbols that you must enter exactly as shown.                                                                                                    |
| 11                        | Single quotation marks are literal symbols that you must enter as shown.                                                                                                    |
| <suite_root></suite_root> | This notation refers to the directory path where you installed the Nokia Intellisync Mobile Suite software. When you see <suite_root> used in documentation, substitute the directory name and path where your Nokia Intellisync Mobile Suite software is installed.</suite_root> |

## **Text Conventions**

Table 2 describes the text conventions in this guide.

**Table 2 Text Conventions** 

| Convention               | Description                                                                                                    |  |  |
|--------------------------|----------------------------------------------------------------------------------------------------|--|--|
| monospace font           | Indicates command syntax, or represents computer or screen output, for example:                                  |  |  |
|                          | Log error 12453                                                                                                  |  |  |
| bold monospace font      | Indicates text you enter or type, for example:                                                                   |  |  |
|                          | # configure nat                                                                                                  |  |  |
| Key names                | Keys that you press simultaneously are linked by a plus sign (+):  Press Ctrl + Alt + Del.                       |  |  |
|                          | Press Ciri + Ait + Dei.                                                                                          |  |  |
| Menu commands            | Menu commands are separated by a greater than sign (>): Choose File > Open.                                      |  |  |
| The words enter and type | Enter indicates you type something and then press the Return or Enter key.                                       |  |  |
|                          | Do not press the Return or Enter key when an instruction says <i>type</i> .                                      |  |  |
| Italics                  | <ul> <li>Emphasizes a point or denotes new terms at the place where<br/>they are defined in the text.</li> </ul> |  |  |
|                          | <ul><li>Indicates an external book title reference.</li><li>Indicates a variable in a command:</li></ul>         |  |  |
|                          | delete interface if_name                                                                                         |  |  |

#### **Related Documentation**

Nokia offers a common framework for the Nokia Intellisync Mobile Suite products. For this reason, there are electronic manuals and online help systems that cover the entire suite, plus additional resources for specific products.

For instructions to access documentation, see the following topics:

- "Accessing Electronic Documents"
- "Accessing Online Help"

#### Note

You can access this administrator's guide in PDF on the Nokia support Web site (https://support.nokia.com).

Nokia Intellisync Mobile Suite includes a comprehensive documentation library, as described in these sections:

- "Server Documentation"
- "Server Online Help"
- "Nokia Intellisync Mobile Suite Client Documentation"
- "Nokia Intellisync Mobile Suite Client Online Help"

In addition, refer to the Release Notes (*ReleaseNotesEN.pdf*) to view the most current requirements, restrictions, operational notes, and troubleshooting information.

- Server documentation and online help
- Nokia Intellisync Mobile Suite Client and online help

#### **Accessing Electronic Documents**

In addition to this guide, there are several other documents in electronic format. Electronic documents are available in the installation source folder in the Documentation directory in Adobe Portable Document Format (PDF). After you install the Nokia Intellisync Mobile Suite software on the server, these documents are available in the Intellisync\Documentation directory (or the Synchrologic\doc directory) on the server.

## **Accessing Online Help**

In addition to the electronic versions of the manuals, online help assists you as you work with the application. After you install the Nokia Intellisync Mobile Suite software, these help systems are available in the Intellisync\bin directory (or the Synchrologic\bin directory) on the server.

To access online help, open the program and click **Help** or press F1. In addition, many of the windows and dialog boxes have Help buttons that display online information and instructions.

8

#### **Server Documentation**

The following server documentation is available for Wireless Email. These documents are available in the Intellisync\Documentation directory (or Synchrologic\Documentation directory) on the server.

#### Nokia Intellisync Mobile Suite Installation Guide (InstallGdeEN.pd -- this book)

Includes the installation requirements and other information you need to install Nokia Intellisync Mobile Suite software for servers and clients. This guide applies to the entire suite and is shared with other Nokia Intellisync Mobile Suite products.

**Nokia Intellisync Mobile Suite Release Notes (ReleaseNotesEN.pdf)** Includes important information you should know before you install and use Nokia Intellisync Mobile Suite. Also includes important late-breaking information that may not be included in other documentation. This document applies to the entire suite and is shared with other Nokia Intellisync Mobile Suite products.

**Nokia Intellisync Mobile Suite Administrator's Guide (AdminGdeEN.pdf)** Includes an introduction to the suite and general information about using the suite successfully. This guide applies to the entire suite and is shared with other Nokia Intellisync Mobile Suite products.

Nokia Intellisync Device Management and File Sync Administrator's Guide (DeviceMgmtFileSyncGdeEN.pdf) Written as a companion book to the administrator's guide. Covers available functions and features with Device Management and File Sync.

Nokia Intellisync Secure Gateway Administrator's Guide (SecureGatewayGdeEN.pdf) Written as a companion book to the administrator's guide. Covers administrative functions for managing the Secure Gateway.

Nokia Intellisync Device Management and File Sync Administrator's Guide (DeviceMgmtFileSyncGdeEN.pdf) Written as a companion book to the administrator's guide. Covers available administrative functions for managing the Secure Gateway.

## **Server Online Help**

The following online help systems are available for the server.

**Nokia Intellisync Mobile Suite Web-based Admin Console Help** Includes information related to the managing the server using a Web browser.

Nokia Intellisync Mobile Suite (MMC) Admin Console Help – Management (ManagementHelpEN.chm) Includes information related to the Management control on the MMC console tree, such as Users, Groups, Reports, and Logs. This help system applies to the entire suite and is shared with other Nokia Intellisync Mobile Suite products.

Nokia Intellisync Mobile Suite control Help – Profile Settings (ProfileHelpEN.chm) Includes information to help you use profile settings effectively. This help system applies to the entire suite and is shared with other Nokia Intellisync Mobile Suite products.

**Device Management/File Sync Help (iSMiFDEN.chm)** Includes information specific to Device Management and File Sync.

## **Nokia Intellisync Mobile Suite Client Documentation**

The following electronic documents are available for Wireless Email clients. Each guide includes information for installing software on devices using a specific platform, setting synchronization settings, and synchronizing for the first time.

**Table 3 Client Guides** 

| Name                                                                   | File Name                   |
|------------------------------------------------------------------------|-----------------------------|
| Nokia Intellisync Mobile Suite Client Guide - Palm OS Platform         | PalmUsersGuideEN.pdf        |
| Nokia Intellisync Mobile Suite Client Guide - Pocket PC Platform       | PPCUsersGuideEN.pdf         |
| Nokia Intellisync Mobile Suite Client Guide - Smartphone Platform      | SmartphoneUsersGuideEN.pdf  |
| Nokia Intellisync Mobile Suite Client Guide - S60 3rd Edition Platform | Symbian60_UsersGuideEN.pdf  |
| Nokia Intellisync Mobile Suite Client Guide - SymbianS80<br>Platform   | Symbian80_UsersGuideEN.pdf  |
| Nokia Intellisync Mobile Suite Client Guide - Symbian UIQ Platform     | SymbianUIQ_UsersGuideEN.pdf |

#### Note

The client guides are *not* installed as part of the client installation. You decide whether to provide the documentation to your users.

## **Nokia Intellisync Mobile Suite Client Online Help**

The following online help systems are available for Wireless Email clients.

**Nokia Intellisync Mobile Suite Client On-device Help** Includes information about using the Nokia Intellisync Mobile Suite Client, such as synchronization, attachments, contacts, and meeting requests.

**Nokia Intellisync PC Client (SynchroClientEN.chm)** Includes information about using the Nokia Intellisync Mobile Suite Client on a PC.

## 1 Introduction and Requirements

#### **Overview**

Nokia Intellisync Mobile Suite is a collection of products designed to help you support your mobile workforce. This collection of products handles distribution, collection, and synchronization of your e-business data, documents, and applications. At any given time, your mobile employees have access to the same data and corporate applications as your LAN-connected employees.

The following products make up the suite:

- Nokia Intellisync Wireless Email
- Nokia Intellisync Device Management
- Nokia Intellisync File Sync
- Nokia Intellisync Application Sync

This guide covers system requirements and installation procedures for all products except Nokia Intellisync Application Sync. For Application Sync, refer to the *Nokia Intellisync Application Sync Installation Guide*.

## **Nokia Intellisync Wireless Email**

Using Nokia Intellisync Wireless Email, you can synchronize PIM and e-mail data from Microsoft Exchange, Lotus Domino, or Novell GroupWise to Windows CE, Windows Mobile-based Smartphone, Symbian OS, and Palm OS handheld devices and SyncML devices, as well as Microsoft Outlook and Lotus Notes on a personal computer (PC). You can also access corporate e-mail, calendar entries, address book, to do lists, and memos from any Web browser or Internet-ready mobile phone.

#### Note

Nokia Intellisync Wireless Email requires Domino shortnames in Domino Person Documents.

In addition, Nokia Intellisync Wireless Email can send alerts to your mobile phone, alphanumeric pager, RIM/Blackberry device, or e-mail account. Wireless Email also provides useful information based on your users' travel and appointment plans, such as weather, travel

itinerary, maps, directions, and other content. Users can receive custom alerts for itinerary summaries and meeting reminders on a wireless phone or pager.

For supported devices, you can set up the Push feature so your device receives new mail as it comes in, without any intervention from you.

## **Nokia Intellisync Device Management**

Nokia Intellisync Device Management delivers software installations and software updates to your client computers. Using Device Management, you can also view and manage asset information for your mobile devices. Examples of asset information include types of devices in use, users experiencing low RAM or low battery power, and hardware and software information.

Device Management also provides the capability to collect files or content from mobile users for file and device backups.

## **Nokia Intellisync File Sync**

Using Nokia Intellisync File Sync, you can send files, file updates, or other content to your mobile users. You can make files available to your users by publishing the files. Then, you can control who receives specific files by subscribing users to the files. Nokia Intellisync File Sync can deliver documents of almost any file type, including Microsoft Word documents, Excel spreadsheets, and HTML pages.

## **Nokia Intellisync Application Sync**

Nokia Intellisync Application Sync synchronizes and distributes relational data among client PCs that are intermittently connected to a server. Application Sync includes components for servers and client computers, and provides synchronization among many combinations of databases.

Instructions for installing Nokia Intellisync Application Sync are in the *Nokia Intellisync Application Sync Installation Guide*, available in the installation source folder.

#### RealSync Server

RealSync Server (RSS) synchronizes relational data from a corporate database with mobile devices. This functionality, sometimes referred to as basic data synchronization or handheld data synchronization, is supported for Palm OS devices and Pocket PC devices.

You can create custom application databases for these devices to meet your organization's needs. The Nokia Intellisync Mobile Suite control is available to track, manage, and maintain these devices.

## Licensing

Nokia Intellisync Mobile Suite products require a valid software license to operate. During the server software installation process, you are prompted to enter a license key. A license can limit which Nokia Intellisync products are installed, how long the product remains operational (as in the case of evaluation software), and the number of users that may use the software.

Contact Nokia to upgrade an evaluation license or add more client users to an existing license. Enter the new license key in the Intellisync Licensing dialog box. Use the following steps to reach the Intellisync Licensing dialog box:

- 1. From the Nokia Intellisync Mobile Suite control, select Intellisync Mobile Suite.
- **2.** Choose Action > About Intellisync Mobile Suite.
- **3.** Click License to view or modify the license information for the software.

## **Recommended Server Configuration**

Many factors—the number of users, the number of concurrent users, and the volume of information shared, among others—affect how you should set up your system. This section provides some general guidelines to use.

## **Components Requiring Dedicated Computers**

Depending on the size of your installation and the number of users you serve, some components may be installed on the same computer. Other components perform best when each component is installed on a dedicated computer (or computers).

The following table lists the components you should *not* install on the same computer.

| This component                                                                                            | Should not be on a computer with                                                                                                    |
|----------------------------------------------------------------------------------------------------|----------------------------------------------------------------------------------------------------|
| Nokia Intellisync Wireless Email<br>Nokia Intellisync Device<br>Management<br>Nokia Intellisync File Sync | Nokia Intellisync Application Sync<br>Microsoft Exchange server<br>Lotus Domino server<br>Novell GroupWise server<br>Database server * |
| Nokia Intellisync Application Sync                                                                        | Nokia Intellisync Wireless Email<br>Nokia Intellisync Device Management<br>Nokia Intellisync File Sync<br>Database server              |

<sup>\*</sup> For more information, see "For Product Evaluation and Small Installations" on page 14.

Your Exchange server, GroupWise server, Domino server, database server, and Nokia Intellisync Application Sync server should be installed on dedicated computers.

Figure 1 Components Requiring Dedicated Computers

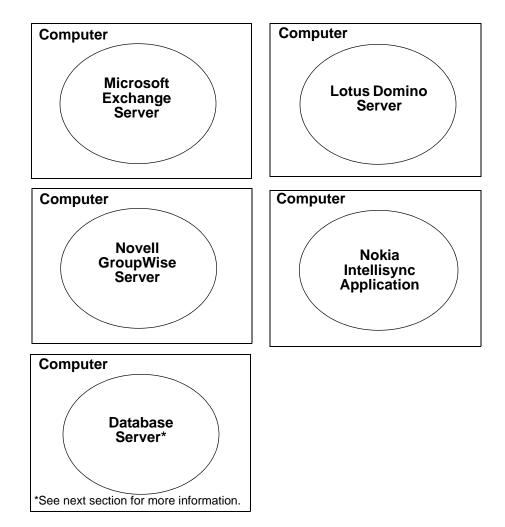

#### For Product Evaluation and Small Installations

For a product evaluation, you may install the Nokia Intellisync server and the database on the same computer. A single computer that meets the minimum requirements can easily handle both the server and database for a product evaluation or small installation (under 100 users).

After evaluating the product, many customers choose to purchase a license key and upgrade their evaluation environment to a production environment. For larger installations where the Nokia Intellisync server and the database are on the same computer, the system administrator is potentially limiting scalability. If you anticipate converting your existing evaluation system to a production system supporting over 100 active users, consider using separate computers for the Nokia Intellisync server and the database during evaluation.

## **Environment Analyzer**

The most common causes for installation problems are environmental, with insufficient or improperly set up prerequisites to blame. The Environment Analyzer checks your system configuration and requirements to help ensure a successful installation.

Environment Analyzer is part of the installation program. When you begin an installation, the Environment Analyzer runs to make sure all conditions are right for a successful installation. If the analyzer detects potential problems, the installation program stops. You must correct any environmental situations before you can install the software.

## **System Requirements**

Table 4 and Table 5 show the minimum requirements for all Nokia Intellisync Mobile Suite products. As minimum requirements, they may not provide the optimal environment for peak performance of your system.

Refer to these requirements to make sure your system meets the minimum requirements.

Table 4 Client Minimum Requirements for Nokia Intellisync Mobile Suite

| PC Client           |                                                            | Pocket PC Client                                                                | SmartPhone                                                                                | Palm OS Client                                      | Symbian                                                                                                    |  |
|---------------------|------------------------------------------------------------|---------------------------------------------------------------------------------|-------------------------------------------------------------------------------------------|-----------------------------------------------------|----------------------------------------------------------------------------------------------------|--|
| HARDWARE            |                                                            |                                                                                 |                                                                                           |                                                     |                                                                                                    |  |
| Processor<br>Type   | Pentium                                                    | Supported processor type: ARM - XScale                                          |                                                                                           |                                                     |                                                                                                    |  |
| Hard Disk<br>Space  | 64 MB                                                      |                                                                                 |                                                                                           |                                                     |                                                                                                    |  |
| Memory              | 64 MB RAM                                                  | 32 MB RAM                                                                       | 32 MB RAM                                                                                 | 8 MB RAM                                            | 32 MB RAM                                                                                                    |  |
| SOFTWARE            |                                                            |                                                                                 |                                                                                           |                                                     |                                                                                                    |  |
| Operating<br>System | Windows Server 2000     Windows Server 2003     Windows XP | Microsoft Windows<br>Mobile Pocket PC<br>2003 and 2003SE     Windows Mobile 5.0 | Microsoft     Windows Mobile     Pocket PC 2003     and 2003SE     Windows Mobile     5.0 | Palm OS 4.0 up to 5.4                               | <ul> <li>Symbian OS 7.0</li> <li>Symbian OS 8.0</li> <li>Symbian OS 9.1<br/>(specifically for<br/>E61 S60 3rd<br/>Edition)</li> </ul> |  |
| Browser             | Microsoft Internet<br>Explorer 6.0 or later                |                                                                                 |                                                                                           |                                                     |                                                                                                    |  |
| Other               | Microsoft TCP/IP protocol network environment              | ActiveSync 4.1 or later<br>(on desktop or laptop)                               | ActiveSync 4.1 or later (on desktop or laptop)                                            | HotSync 6.0.1 or<br>later (on desktop<br>or laptop) | Symbian 2nd Ed:<br>UIQ, S60, S80<br>Symbian 3rd Ed:<br>E61 S60, UIQ                                                                   |  |

Table 5 Server Minimum Requirements for Nokia Intellisync Mobile Suite

|                                                                                           | Nokia Intellisync Mobile<br>Suite                                                   | Wireless<br>Email                           | Device<br>Mgmt                                        | File Sync                                             | RealSync<br>Server | Application<br>Sync                                        |
|-------------------------------------------------------------------------------------------|-------------------------------------------------------------------------------------|---------------------------------------------|-------------------------------------------------------|-------------------------------------------------------|--------------------|------------------------------------------------------------|
| HARDWARE                                                                                  |                                                                                     |                                             |                                                       |                                                       |                    |                                                            |
| Processor                                                                                 | Pentium III 900MHz                                                                  | •                                           | •                                                     | •                                                     | •                  | •                                                          |
| Hard Disk Space                                                                           | 5 GB free disk space                                                                | •                                           | •                                                     | •                                                     | •                  | •                                                          |
| Memory                                                                                    | 1 GB RAM                                                                            | •                                           | •                                                     | •                                                     | •                  | •                                                          |
| SOFTWARE                                                                                  |                                                                                     |                                             |                                                       |                                                       |                    |                                                            |
| Operating System                                                                          | Windows Server 2000 (SP4)<br>Windows Server 2003 (SP1)                              | •                                           | •                                                     | •                                                     | •                  | •                                                          |
| Browser                                                                                   | IE 6.0 or later                                                                     | •                                           | •                                                     | •                                                     | N/A                | •                                                          |
| Other                                                                                     | MS TCP/IP Protocol network environment                                              | •                                           | •                                                     | •                                                     | •                  | •                                                          |
|                                                                                           | Microsoft Management<br>Console 1.2                                                 | •                                           | •                                                     | •                                                     | •                  | •                                                          |
| Supported<br>Databases (see<br>the following page<br>for additional<br>information)       | SQL Server 2000 (SP3)<br>SQL Server 2005                                            | Plus: Sybase Adaptive Server Anywhere 9.0.1 | Plus: Oracle 9i Sybase Adaptive Server Anywhere 9.0.1 | Plus: Oracle 9i Sybase Adaptive Server Anywhere 9.0.1 | •                  | See Nokia Intellisync Application Sync Certifications List |
| OTHER<br>REQUIREMENTS                                                                     |                                                                                     |                                             |                                                       |                                                       |                    |                                                            |
| Permissions                                                                               | Local Admin                                                                         | •                                           | •                                                     | •                                                     | •                  | Domain Admin                                               |
| Open port 443                                                                             | Open port 443 from IMS server to Internet for communication with the license server | •                                           | •                                                     | •                                                     | •                  | •                                                          |
| Latency between<br>IMS server and<br>other backend<br>server, database,<br>or file system | 36 milliseconds or less                                                             | *                                           | *                                                     | *                                                     | *                  | *                                                          |

<sup>•</sup> Indicates minimum requirements for Nokia Intellisync Mobile Suite

#### **Important Notes**

- You must open port 443 from the Intellisync Mobile Suite server to the Internet so the installation has access to the license server.
- Ensure the server's \temp directory has a minimum 1 GB free space to successfully extract installation files.
- Do not install any component of Nokia Intellisync Mobile Suite through Terminal Services, as your system may not work properly.
- The latency between the Nokia Intellisync Mobile Suite server and a backend server, database, or file system, should be 36 milliseconds or less. Any other setting is not recommended.
- If you are upgrading the Nokia Intellisync Mobile Server from a 6.x version directly to an 8.x version, your SSL certificate must be set up to export the private key or the upgrade installation will not complete. To set this option on your SSL certificate, gather the certificate information, uninstall the certificate, and then reinstall the certificate, selecting the "Yes, export the private key" option. This does not apply to servers upgrading from Intellisync Mobile Suite version 7.x to an 8.x version.

## **Additional Information About Server Requirements**

#### **Database Information**

Nokia Intellisync Mobile Suite requires one of the supported databases (as listed in the previous table) to operate. During installation, you can point to an external database on another computer.

#### Oracle 9i

Nokia Intellisync Device Management, File Sync, and Application Sync all support Oracle 9i. If you are using Oracle 9i as your database, create your database and run the scripts that Nokia provides to create required system tables *before* installing the software. The scripts are in a directory called "scripts" in the installation source folder. To prepare your Oracle database, follow these steps:

- 1. Use an application suited for running SQL scripts (such as Oracle's SQL Plus) to connect to your database. Open the script for Oracle.
- **2.** Run the script to create the Nokia Intellisync Device Management/File Sync system tables.
- 3. Run the script to create the Nokia Intellisync Device Management/File Sync common tables.
- **4.** Open your database and verify the system tables are created.
- **5.** Create a system DSN that points to the database containing the Nokia Intellisync tables.

The Oracle script creates a database user named "syncrep" with a password of "syncrep." You can use this user/password combination to access the tables.

#### **SQL Server**

Nokia recommends that you install the SQL Server in case-insensitive mode.

If you are using SQL Server with named instances, specify the TCP/IP port used by the named instance when prompted for database server, username, and password information.

#### Note

Nokia Intellisync Wireless Email does not support Oracle. If you use SQL Server with Wireless Email and you use Oracle with File Sync, Application Sync, or Device Management, Nokia recommends that you install the two databases on separate servers.

18

## 2 Server Installation

#### **Overview**

This chapter contains the information for installing Nokia Intellisync Mobile Suite on the server. In addition to basic installation instructions, there are steps you can take before and after installation to make sure Nokia Intellisync Mobile Suite functions correctly.

#### **Before You Install**

Complete the following tasks before you install the software:

- Read the Release Notes document in the installation source folder for important information about installing this version of Nokia Intellisync Mobile Suite.
- Using the requirements in Chapter 1, "Introduction and Requirements," verify all prerequisite software is installed and functioning properly.
- Read "Collecting Information" on page 19 and "The Nokia Intellisync Web Site" on page 24.
- Enable the RunAs service for the duration of the installation. RunAs allows you to run specific tools and programs with different permissions than the user's current logon provides. For more information, refer to the Microsoft Windows online help.
- Close all applications.

## **Collecting Information**

You must collect specific information before you begin the installation. The amount of information varies based on the type of installation (new, upgrade, or evaluation) and the installation feature you select. Refer to *ServerInstallChecklist.doc* in the installation source folder to gather information for Nokia Intellisync Mobile Suite and the Remote Admin Console.

If you are installing Wireless Email for Microsoft Exchange, refer to *EAInstall\_Exchange.doc* in the installation source folder and complete the checklist before you install. If you are installing Wireless Email for Lotus Domino, refer to *EAInstall\_Domino.doc*. If you are installing Wireless Email for Novell GroupWise, refer to *EAInstall\_GroupWise.doc*.

By completing these checklists before you install the software, you have important information readily available for the installation. In addition, you are verifying prerequisites to help ensure a successful installation.

## Server Installation

The server installation program uses the Environment Analyzer to ensure your computer meets specific requirements before installing software for the server and the Remote Admin Console. If the Environment Analyzer detects a problem, a message appears and the installation stops. You can restart the installation once you correct the problem.

#### To install the Nokia Intellisync Mobile Suite server

- **1.** Close all applications.
- **2.** Insert the CD into the drive of the computer you intend to use as the Nokia Intellisync Mobile Suite server or as a remote administration computer.

The setup program starts automatically. If the autostart feature is disabled on the computer, you can run the installation program manually. From Windows Explorer, navigate to the installation source folder and double-click Setup.exe. The Welcome panel appears.

3. Click Next.

The contents of the installation package extract and the Welcome panel of the Install Environment Analyzer appears.

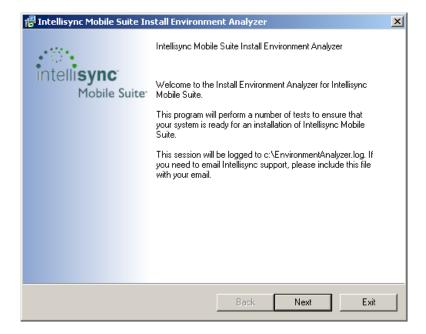

#### 4. Click Next.

The License Agreement panel appears.

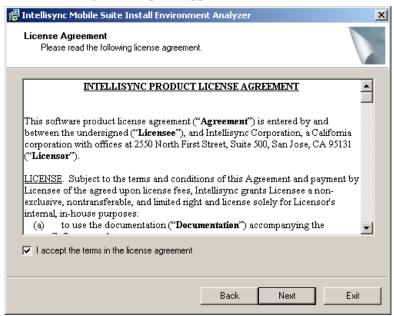

**5.** Read the license agreement, select "I accept the terms in the license agreement, and then click Next.

The License Key panel appears.

**6.** Enter the license key for your software, and then click Next.

The next License Key panel appears.

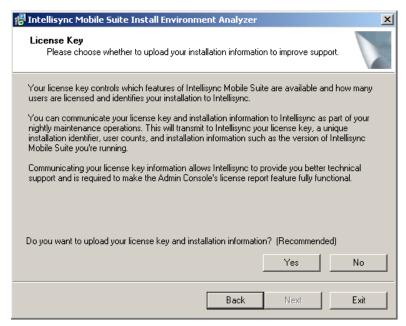

- **7.** Do one of the following:
  - Click Yes to upload your license key and installation information.
  - Click No if you prefer not to upload the information.
- 8. Click Next.

The Installation Features panel appears.

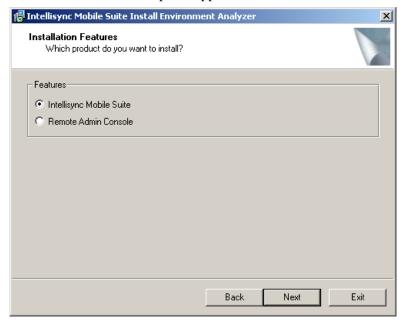

- **9.** Select one of the following installation options:
  - Intellisync Mobile Suite. Installs the complete server program for all Nokia Intellisync Mobile Suite products. Only products enabled by the license key are accessible.
  - Remote Admin Console. Installs only remote administration components, including the Nokia Intellisync Mobile Suite control, on a computer other than the Nokia Intellisync server.
- **10.** Click Next and continue following the directions that appear.

The installation program prompts you for the information you collected on the following checklists:

- EAInstall\_Exchange.doc, EAInstall\_Domino.doc, or EAInstall\_GroupWise.doc
- ServerInstallChecklist.doc

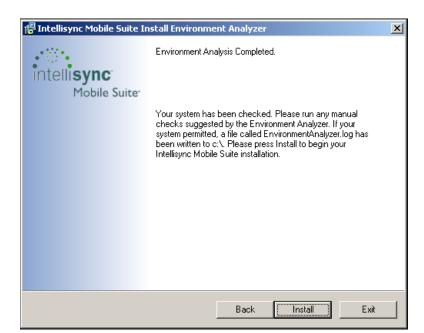

After entering all necessary information, a panel appears similar to the following.

- **11.** Click Install to begin installing the software.
- **12.** Follow the prompts that appear.

When the installation completes, the following panel appears.

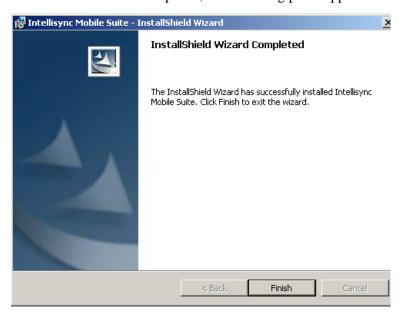

## The Nokia Intellisync Web Site

Nokia Intellisync Mobile Suite does not modify the existing default Web site during the installation process (except to stop it). The Web site used by Nokia Intellisync Mobile Suite should be the only site running on the server, and this site should not be used by another Web site.

## Installing the Software on Multiple Servers

If you expect to serve a large number of users, consider running Nokia Intellisync Mobile Suite across multiple servers to balance the load.

Nokia Intellisync Mobile Suite is designed to support multiple or clustered servers in most load balancing environments, including Windows 2000 Advanced Server Network Load Balancing, Cisco Systems LocalDirector, and SonicWALL Load Balancer, among others.

The steps involved in installing the Nokia Intellisync Mobile Suite software on multiple servers include:

- Installing the Secure Gateway
- Setting Up the Remote ASA Database Server
- Installing ASA on Nokia Intellisync Mobile Suite Servers
- Installing and Configuring Nokia Intellisync Mobile Suite Servers

## **Installing the Secure Gateway**

The first step for running Nokia Intellisync Mobile Suite on multiple servers is to install the Secure Gateway.

For detailed information on installing and configuring the Secure Gateway, refer to the *Nokia Intellisync Mobile Suite Secure Gateway Administrator's Guide*. Keep the status.html page open after the installation completes.

#### **Setting Up the Remote ASA Database Server**

After installing Secure Gateway, complete the following steps to set up a remote ASA database server.

1. Install Sybase ASA 9.0 with all default options to the selected database server.

#### Note

For more information about Sybase SQL Anywhere, refer to http://www.ianywhere.com/developer/product\_manuals/sqlanywhere.

**2.** Choose Start > Programs > SQL Anywhere 9 > Sybase Central.

The Sybase Central window opens.

**3.** Select Adaptive Server Anywhere, click the Utilities tab, and double-click Create Database.

The Create Database wizard appears.

- **4.** Follow the steps in the wizard, clicking Next after each entry:
  - Select "Create a database on this computer."
  - Enter a name for your database file.
  - Enter a name for the transaction log file.
  - Select to maintain a mirror log file (optional).
  - Select Install jConnect meta-information support.
  - Click Next through the remaining options keeping the default choices.
  - Click Finish to create the database.
- **5.** Select Adaptive Server Anywhere and click the Services tab.
- **6.** Right-click, then choose New > Service.

The Create a New Service wizard appears.

- **7.** Follow the steps in the wizard, clicking Next after each entry:
  - Select Network Database Server.
  - Choose the local path.
  - Do not use parameters for the service.
  - Select Local system account.
  - Select Automatic startup type.
  - Select "Start the service now" and click Finish.

The Server startup options box appears. The Database field should contain the path to the database created in steps 4 through 12 above. The Server name field should contain the name of the database.

8. Click OK.

## Installing ASA on Nokia Intellisync Mobile Suite Servers

After setting up a remote ASA database server, install ASA on the servers designated for Nokia Intellisync Mobile Suite. Configure ASA as a data source by completing the following steps.

- 1. Choose Start > Programs > Administrative Tools > Data Sources (ODBC).
- **2.** Click the System DSN tab, and then click Add.

The Create New Data Source box appears.

**3.** Select Adaptive Server Anywhere 9.0 and click Finish.

The ODBC Configuration box appears. The ODBC tab is selected as default.

**4.** Enter a Data source name to use during the Nokia Intellisync Mobile Suite installation.

- 5. Click the Login tab, and enter dba as the UserID and sQL as the Password. These are the Sybase default UserID and password. Refer to the Sybase Adaptive Server Anywhere documentation if you want to change these defaults.
- **6.** Click the Database tab, and enter the Server name and Database name of the remote ASA database server.
- **7.** Click the Network tab.
- **8.** Select TCP/IP, and enter the host and port number. The host is the Sybase computer name as seen on the network, and the port number is the default Sybase port number. The port number can be found by double-clicking the Sybase icon on the system tray of the Sybase Database Server. An example of the format is host=servername.com;port=2638.
- **9.** Click the ODBC tab, and then click Test Connection.
- 10. Click OK.

## **Installing and Configuring Nokia Intellisync Mobile Suite Servers**

After installing and configuring ASA on the servers designated for Nokia Intellisync Mobile Suite, install and configure those servers by completing the following procedures:

- To install the Nokia Intellisync Mobile Suite Server
- To configure properties for the Nokia Intellisync Mobile Suite Server

#### To install the Nokia Intellisync Mobile Suite Server

**1.** Refer to "Server Installation" on page 20 for steps to start the process. During the installation, the Standalone or Clustered Installation screen appears similar to the following.

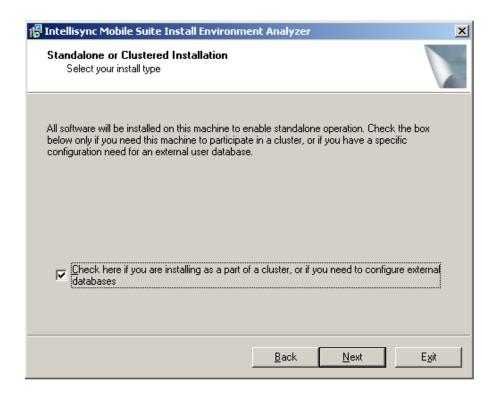

- 2. Select the option "Check here if you are installing as part of a cluster..."
- 3. Click Next.

**4.** When the Database screen appears, select Existing Sybase Adaptive Server Anywhere 9.0.1 or greater as the database back end and click Next.

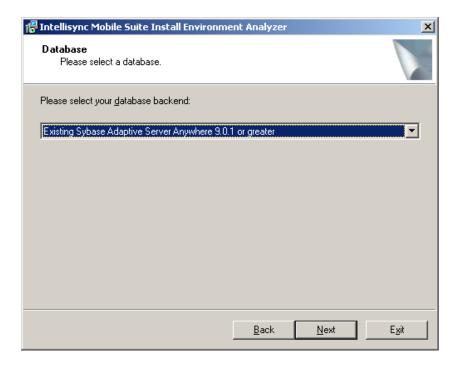

- **5.** When the Adaptive Server Anywhere screen appears, enter the following information, and then click Next:
  - The DSN name created earlier
  - dba in the Username field (the default for Sybase)
  - **SQL** in the Password field (the default for Sybase)

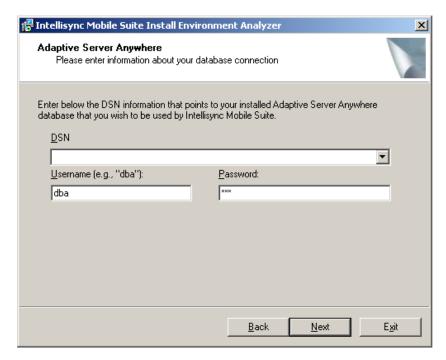

**6.** Follow the remaining instructions that appear until the server installation is complete.

#### To configure properties for the Nokia Intellisync Mobile Suite Server

**1.** From the Windows Start menu, choose Programs > Intellisync Mobile Suite > Admin Console.

The Intellisync Mobile Suite control appears.

- **2.** From the console tree, select Intellisync Mobile Suite.
- **3.** Choose Action > Properties.

The Intellisync Mobile Suite Properties dialog box appears.

- **4.** Click the Directories tab. For the Shared File System, select Single location and enter the disk location to store data for Nokia Intellisync Mobile Suite.
- **5.** Click the Secure Gateway tab, click Add, enter the Secure Gateway server name, and click OK.
- **6.** Click the Server Name tab.
- **7.** Enter the Secure Gateway server name in the Website Server Name, Sync Server Name, and Network Push Server fields, and enter the Nokia Intellisync Mobile Suite server name in the Internal Server Name field.

- **8.** Click OK to close the Properties box.
- **9.** Restart the Intellisync Mobile Suite service.
  - Choose Start > Programs > Administrative Tools > Services.
  - Select the Intellisync Mobile Suite service.
  - Choose Action > Start.
- **10.** Refresh the status.html page on the Secure Gateway server to note the IP address and connection status of the Nokia Intellisync Mobile Suite server.
- **11.** Install all other Nokia Intellisync Mobile Suite servers on their respective computers using the same procedures described in this section.

## **Domino Cluster Failover Support**

Domino cluster failover support in the Lotus Notes Translator is independent of a Nokia Intellisync Mobile Suite installation on multiple servers. Domino server configuration determines support of Domino cluster failover.

If the Domino server has been configured to support cluster failover, this feature can be used with Nokia Intellisync Mobile Suite. If one server in the Domino cluster fails, that server's requests from Nokia Intellisync Mobile Suite can be redirected to another server in the cluster. By default, Domino cluster failover support is not enabled in Nokia Intellisync Mobile Suite. Use the following instructions to enable Domino cluster failover support.

#### To enable Domino cluster failover support

- **1.** On the computer on which the server is installed, open a browser window or use the WebAdmin browser window.
- **2.** Enter localhost/diag in the address bar, and click Go. The System Info & Diagnostics page appears.
- 3. Click Wireless Email.
- **4.** In the Add Property field, enter DominoClusterSupport and enter T for the value.
- **5.** Click Set.
- **6.** Exit the browser window.
- **7.** Restart the server to activate the setting.

#### Note

To allow Read/Unread e-mail marks to synchronize correctly when the server is in failover, the Advanced Database property "Replicate unread marks" must be enabled for "Clustered servers only" or "All servers." Additionally, the Advanced Database property "Don't maintain unread marks" should not be enabled.

## **Uninstalling the Server Software**

#### To uninstall the server software

- **1.** Close all programs.
- **2.** Choose Start > Settings > Control Panel.
  - The Control Panel window appears.
- **3.** Double-click Add/Remove Programs.
  - The Add/Remove Programs Properties window appears.
- **4.** From the list, select the Intellisync Mobile Suite software and click Remove.
  - An Add/Remove Programs confirmation dialog box appears.
- **5.** Click Yes to confirm the deletion. The InstallShield Wizard appears. The InstallShield Wizard automatically removes the Nokia Intellisync Mobile Suite software and the associated files. The database and data files remain intact.
- **6.** Click Close to close the Add/Remove Programs dialog box.

2

## 3 Initial Testing After Installation

#### **Overview**

After installing Nokia Intellisync Wireless Email, test your system using the instructions in this chapter.

- Web Site Availability
- Domain Logon Test
- Setting Up Devices
- Reviewing Exchange Data
- Reviewing Content
- Test Complete

## Web Site Availability

The first test is to verify that the Web site is available. Users can use the Web site to log in, configure their account settings, and install the device.

1. On the Nokia Intellisync Wireless Email server, type localhost in your browser. The Logon window appears.

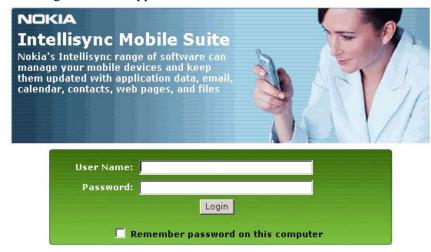

This step validates that the server is operational and the Web site is available. If you receive an HTTP error, try the following.

- Check the default Web site port and confirm the port is set to 80.
- Restart the computer.

## **Domain Logon Test**

The easiest and best approach to user access is domain authentication, which is the default at installation. For more in depth discussion about authentication choices, refer to the *Nokia Intellisync Mobile Suite System Administrator's Guide*.

Automatic discovery (from Exchange) is available when you are using domain authentication. That is, when an authorized Microsoft Exchange user tries to log on to Wireless Email, the server recognizes the user and creates a new user account in the Intellisync Mobile Suite control.

To test domain logon, enter a valid domain user name and password, and then click Go. The domain name must be in the form of domain\username. If your organization is not using domain authentication, use a test user in Intellisync Mobile Suite control.

Depending on the computer capabilities, this may take some time. The first access to the domain controller may be slower than subsequent accesses.

## **Logon Troubleshooting**

If the server does not recognize the account or password, the logon fails.

A screen appears similar to the following.

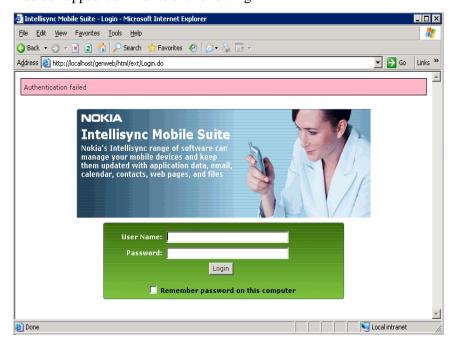

Make sure you typed the correct user name (including the domain name) and password, and then try again.

If the user name and password are correct but you still cannot log on, try the following suggestions.

- Check your prerequisites checklist to spot any potential problems.
- Ensure that all Nokia Intellisync services are started.
- Check the permissions of the Intellisync installation folder. (If you accepted the default selections during the installation, the installation folder is \\Program Files\Intellisync.)

#### To select permissions

- **1.** From Windows Explorer, right-click the Intellisync installation folder, and then choose Properties.
- **2.** Click the Security tab.
- **3.** Make sure that *everyone* has permissions with Full Control. If not, select Everyone and then select Full Control.
- **4.** Click Advanced and select the following check boxes:
  - Allow inheritable permissions from the parent to propagate to this object and all child objects.
  - Replace permission entries on all child objects with entries shown here that apply to child objects.
- **5.** Click Apply.
  - **a.** Make sure the account supplied at installation has rights to "Act as part of the operating system."
  - **b.** From the Windows Start menu, choose Settings > Control Panel.
    - The Control Panel appears.
- **6.** Double-click Administrative Tools, and then Local Security Policy.
  - The Local Security Settings window appears.
- **7.** Double-click Local Policies, and then User Rights Assignment. A list of policies appears in the detail pane.
  - **a.** Select "Act as part of the operating system."
  - **b.** From the Action menu, choose Properties.
  - **c.** Make sure the user account supplied at installation is in the group.
  - For non-domain users, make sure the user exists in the alternate source or is in the Intellisync Mobile Suite control.
  - Make sure the number of users does not exceed the number of licenses.

### **Successful Authentication**

Use the information in this section to verify that authentication is working properly.

#### Successful Access to Lotus Domino

For Domino users, the system queries the Domino Directory and gathers user information from the Domino server. Depending on the access type, the system may automatically discover the mailbox server and mailbox name. If not, then the user may need to manually specify an ID file.

Domino users are prompted to enter their User ID location and password.

#### Note

When you successfully enter the user ID file, you are finished testing access for Domino users.

### Successful Access to Novell GroupWise

For GroupWise users, the system queries the GroupWise server and gathers user information. Depending on the access type, the system may automatically discover the mailbox server and mailbox name. If not, then the user may need to manually specify a valid GroupWise user name and password.

### **Successful Access to Microsoft Exchange**

On successful authentication, the server uses the LDAP port you submitted during the installation to query the Exchange 5.5 server or the Active Directory Server (through the Exchange 2000 server) to gather information. The most important information is mailbox discovery. If you are using domain authentication, you can enter only the valid mailbox for the user.

#### To enter the valid mailbox

- 1. Click Test Access to validate access to the exchange server.
- **2.** Enter the necessary information.
- 3. Click Submit.

Access to the Exchange server begins.

# **Setting Up Devices**

After you submit valid account information, the device configuration page appears. Various options are controlled by the default profiles (set using the Intellisync Mobile Suite control). At a later time, you can tune these options for your deployment, as the following window shows.

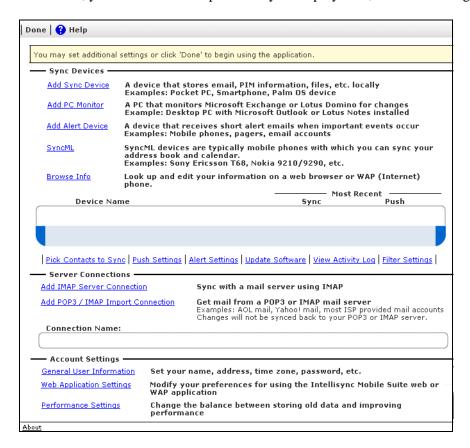

#### Note

Complete the steps in this section using a computer other than the server. These steps required ActiveSync or HotSync, and these programs are usually not on the server. In fact, Nokia recommends that you do *not* install ActiveSync nor HotSync on the server.

#### To set up devices

**1.** Click Add Sync Device.

The Add Sync Devices page appears.

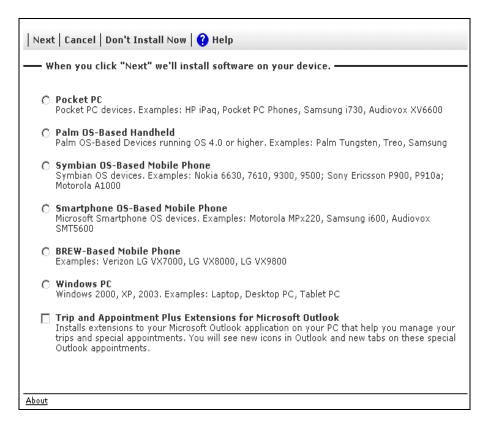

**2.** Make your selections and follow the prompts.

#### Note

If the device is a Pocket PC, be sure the device is in the cradle and ActiveSync recognizes the device.

If this is a Palm device, be sure this device is connected and has synchronized at least once with the computer you are using.

Users can add devices at any time by selecting the Setup – Account option (or Setup – New Sync Device) from the menu.

# **Reviewing Exchange Data**

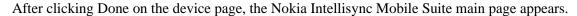

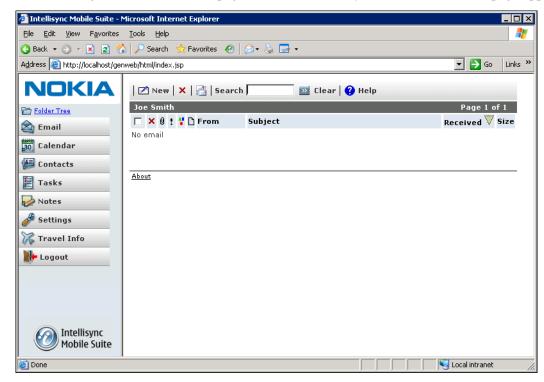

Use this page to review the data retrieved from the Exchange server. This test is important, as the data you see here will be synchronized to the device. Click an icon on the left to review e-mail, calendar items, contacts, to do items, and memos.

# **Reviewing Content**

If your company purchased the personalized info (or content) option, click Travel Info to verify your local weather information is available.

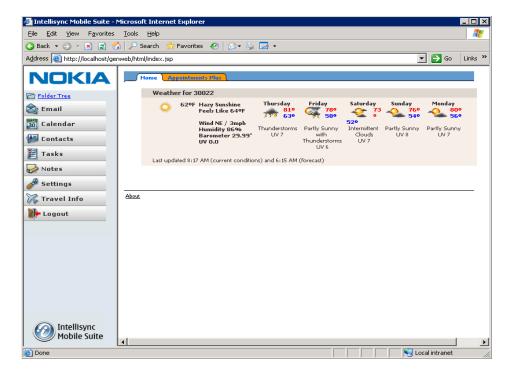

# **Test Complete**

After you complete these initial tests, the system is ready for user access.

For additional information on setting up and managing your server, see the *Nokia Intellisync Mobile Suite System Administrator's Guide*.

# 4 Client Install

### **Overview**

This chapter offers options for installing the client software. Before you install the client software, use the requirements in Chapter 1, "Introduction and Requirements" to verify that all required software is installed and functioning properly on each device.

# **Client Installation Options**

You can install the device software for the users, or you can have the users install the client software themselves. Either way, you have several options available:

- Installing from the Web Site
- Installing Wirelessly from the Web Site
- Installing from a Custom Installation Program

## Installing from the Web Site

Users can install software on their devices through the Nokia Intellisync Mobile Suite Web site created by the installation program. To do this, users need the full server URL you entered during the server installation. Instructions for installing software from the Web site are included in the *Nokia Intellisync Mobile Suite Client User's Guide*. For information about distributing these documents to your users, see "Nokia Intellisync Mobile Suite Client Documentation" on page 10.

# Installing Wirelessly from the Web Site

Wireless installation enables users to download and install the Nokia Intellisync Wireless Email client and Sync Client to a mobile device through a wireless connection. The user simply navigates to the installation URL, which can be sent through SMS, adds the server account, and downloads and installs the client.

The installation process is similar to the previous process, although you now have the option to install the client software using a wireless connection.

## **Installing from a Custom Installation Program**

You can use the Client Install Deployment utility to generate a custom, stand-alone installation that allows users to install client software without using the mobile Web site.

The Client Install Deployment utility is available from the Intellisync Mobile Suite control. (From the Intellisync Mobile Suite control, select Profile Settings, General, and then Client Install Deployment.)

For more information, refer to the Nokia Intellisync Mobile Suite Administrator's Guide.

# **Instructions for Outlook**

To synchronize Nokia Intellisync Wireless Email with Microsoft Outlook Exchange on the Windows PC client, you must set up a separate folder for synchronized information. You cannot use online or offline folders (.ost) for synchronized information. After installing the Nokia Intellisync Mobile Suite client software on a Windows PC, complete the following setup instructions.

#### Note

For synchronization with a Windows PC, Nokia Intellisync Wireless Email supports Microsoft Outlook 98, 2000, and XP, and you should configure a mail service (Microsoft Exchange, Internet, and so forth).

## **Setting Up Microsoft Outlook – Windows 98**

A personal folder file (Mobile Outlook.pst) installs with the client software. You can use this file to set up Microsoft Outlook.

#### To add the file as an Outlook service

- 1. Start Microsoft Outlook.
- **2.** Choose Tools > Services.

The Services dialog box opens. The Services panel is in focus by default.

3. Click Add.

The Add Service to Profile dialog box appears.

**4.** Select Personal Folders from the Available information services and click **OK**.

The Create/Open Personal Folders File dialog box appears.

**5.** Select Mobile Outlook.pst and click Open.

The Personal Folders dialog box appears.

- **6.** Click OK to accept the addition of the Mobile Outlook personal folders.
- **7.** Click OK to close the Services dialog box.

**8.** If your folders do not appear in Outlook by default, choose the View menu, and then choose Folder List.

A new top-level node called Mobile Outlook appears.

**9.** Expand the Mobile Outlook node.

The typical set of Outlook folders appears.

You are now ready to set up Wireless Email to synchronize with Microsoft Outlook.

# Setting Up Microsoft Outlook - Windows 2000 and XP

A personal folder file (Mobile Outlook.pst) installs with the client software. You can use this file to set up Microsoft Outlook.

#### To add the file as an Outlook service

- **1.** Start Microsoft Outlook.
- **2.** Choose File > Data File Management.

The Outlook Data Files dialog box appears.

**3.** Click Add.

The New Outlook Data File dialog box appears.

**4.** Select Personal Folders File (.pst) and click OK.

The Create/Open Outlook Data File dialog box appears.

**5.** Select Mobile Outlook.pst and click OK. You may have to browse to \\Program Files\Intellisync Mobile Suite\Client to locate the file.

The Personal Folders dialog box appears.

**6.** Type a name (Mobile Outlook is a good suggestion) for the folder you want to appear in the Outlook information services list, and then click OK.

The Personal Folders dialog box closes, and Mobile Outlook appears in the Outlook Data Files folder list.

**7.** Click Close.

Microsoft Outlook saves the changes, and then the Outlook Data File dialog box closes.

- **8.** If your folders do not appear in Outlook by default, choose the View menu, and then choose Folder List. A new top-level node called Mobile Outlook appears.
- **9.** Expand the Mobile Outlook node. The typical set of Outlook folders appears.

You are now ready to set up Wireless Email to synchronize with Microsoft Outlook.

## **Setting Up Nokia Intellisync Wireless Email for Outlook**

You can configure the Nokia Intellisync Mobile Suite Client (for Windows PC) to manage synchronization of Microsoft Outlook with the Wireless Email server.

#### To configure Outlook with the Nokia Intellisync Wireless Email server

- 1. Start the Intellisync Mobile Suite client. You can navigate to the program from the Windows Start menu, or right-click the Sync icon on the taskbar and choose Show Main Screen.
- 2. Click Settings, and select Sync Settings.
  - The Sync Settings dialog box appears.
- **3.** Click Settings to the right of Microsoft Outlook.
  - An Options dialog box appears.
- **4.** From the list, select the profile to synchronize with Wireless Email. This should be the same profile in which you created the Mobile Outlook personal folders.
- **5.** Select the Mobile Outlook personal folder store (.pst file) from the list.
- 6. Click OK.
- **7.** Click Close to close the Sync Settings dialog box.

You are now ready to synchronize Nokia Intellisync Wireless Email with Microsoft Outlook.

# **Uninstalling the Client Software**

This section covers how to remove the Nokia Intellisync Mobile Suite client software from the Pocket PC, Smartphone, Symbian OS device, Palm OS device, and Windows PC, as described in the following procedures:

- To remove the client software from your Pocket PC
- To remove the client software from a Smartphone
- To remove the client software from a Symbian OS device
- To remove the client software from a Palm OS device
- To remove the client software from your computer

#### Note

If you remove software from the Pocket PC but it still exists on the Windows PC, you can reinstall the software using the Add/Remove Programs function of Microsoft ActiveSync.

#### To remove the client software from your Pocket PC

- **1.** Tap the Windows Start menu.
- **2.** Tap Settings.
- **3.** Tap the System tab.

- **4.** Tap Remove Programs.
- **5.** In the Programs in Storage Memory box, tap Synchrologic Client.
- **6.** Tap Remove.
- **7.** Tap Yes to confirm the delete.
- **8.** Tap OK to exit the Remove Programs panel.

If you do not want to install the client software on the device the next time you synchronize, you must also remove the software from the PC using Add/Remove Programs.

#### To remove the client software from a Smartphone

- **1.** From the Home panel, navigate to Programs.
- **2.** Choose Settings, Remove Programs, and then choose Synchrologic Client.
- **3.** Select Menu, and then Remove.
- **4.** Choose Yes to confirm the delete.
- **5.** Choose Done to exit the Remove Programs panel.

#### To remove the client software from a Symbian OS device

- **1.** Tap the Launcher View icon.
- **2.** Tap Applications and select Uninstall.

The Uninstall window appears.

- **3.** Tap Intellisync Client.
- **4.** Tap Uninstall.

A confirmation dialog box appears.

- **5.** Tap Yes.
- **6.** Tap Cancel to exit the Uninstall panel.

#### To remove the client software from a Palm OS device

- **1.** Tap the Applications icon.
- **2.** Tap the Menu icon.

The Applications (App) list appears.

**3.** Tap Delete.

The Delete panel appears with a list of applications.

#### Note

If you remove the software from the Palm OS device but it still exists on the Windows PC, you can reinstall the software using HotSync.

- **4.** Delete any of the following applications that appear:
  - EMailAcc
  - FileSync
  - iFDClient
  - Intellisync
  - SharedLog
  - SyncMail
  - Synchrologic

To delete, tap the application, then tap Delete.

- **5.** Tap Yes to confirm the delete.
- **6.** Tap Done to exit the Delete panel.

If you do not want to install the client software on the device the next time you synchronize, you must also remove the software from the PC using Add/Remove Programs.

#### To remove the client software from your computer

- **1.** Close all programs.
- **2.** Choose Start > Settings > Control Panel.

The Control Panel window appears.

**3.** Double-click Add/Remove Programs.

The Add/Remove Programs window appears.

- **4.** From the list, select the Nokia Intellisync Mobile Suite Client software you want to remove and click Remove.
- **5.** Click Yes in the delete confirmation dialog box.

The InstallShield Wizard appears and removes the client software and the associated files.

**6.** Click Close to exit the Add/Remove Program Properties window.

# Index

| control                                                                                                    | ronment Analyzer 15<br>ring installation 20<br>uation software 14                                                                                                    |
|----------------------------------------------------------------------------------------------------|----------------------------------------------------------------------------------------------------|
| B basic data synchronization (RSS) 12 before you install 19  File S                                                                                                    | Sync overview 12                                                                                                    |
| clustered servers 24  relationary help  database information 17 databases supported 16 dedicated servers 13 Device Management overview 12 Device Management. See Intellisync Device Management documentation accessing electronic documents 8 accessing online help 8 conventions 5 files you can customize for users 10 structure 5 documentation, related 8 | Sheld devices ational data sync 12 ware requirements 15, 16 cessing 8 of available help systems 8 dillation alyzer 15 cortant notes 17 dilling A database on IMS server 25 ent software 41 multiple servers 24 note administration components 22 note ASA database server 24 cure Gateway 24 ever software 20 |

| Intellisync Admin Console. See Intellisync Mobile Suite control Intellisync Mobile Suite creating system tables for Oracle 17 licensing 13 overview 11 permissions 16 server installation 20 Intellisync Mobile Suite control Client Install Deployment utility 42 configuration options 37 creating new users 34 viewing license information 13 | permissions for Intellisync Mobile Suite 16 PIM and e-mail synchronization overview 11 preinstallation analyzer 15 prerequisites hardware 15 software 15 verified by Environment Analyzer 15 product evaluation 14 product license 13 pst file (personal folder store) 44 |
|----------------------------------------------------------------------------------------------------|----------------------------------------------------------------------------------------------------|
| -                                                                                                    | R                                                                                                    |
| L<br>license 13                                                                                                    | RealSync Server (RSS) 12 Related 8 related documentation 8                                                                                                    |
| M Mobile Gateway. See Intellisync Mobile Gateway multiple servers 24                                                                                                    | relational data to handheld devices 12 release notes 19 remote administration installation 22 removing client software 44 requirements                                                                                                    |
| O online help accessing 8 list of available help systems 8 Oracle 9i                                                                                                    | hardware 15, 16<br>important notes 15<br>permissions 16<br>software 15, 16<br>RSS 12                                                                                                    |
| scripts for creating tables 17 ost file (online or offline folders) 42 overview Device Management 12 Environment Analyzer 15 File Sync 12 RealSync Server 12 Wireless Email 11                                                                                                    | S scripts Oracle 9i 17 server analyzer 15 clustered 24 configuration 13 dedicated 13 installation 20                                                                                                    |

```
multiple 24
 multiple Web sites on one server 24
 uninstalling 31
software
 evaluation 14
 installing client 41
 license 13
 requirements 15, 16
 uninstalling client 44
Software Distribution. See Device Manage-
ment
supported databases 16
system analysis 15
system requirements
 important notes 15
 minimum/maximum 15
system tables
 creating for Oracle 17
```

#### U

uninstalling client software 44 upgrade license 13

#### W

Wireless Email overview 11